## **كيفية الدخول لمنصة التعليم االلكتروني والفصول االفتراضية**

### **أوال: تسجيل الدخول لمنصة التعليم االلكتروني**

**يستطيع المتدرب إتمام عملية التسجيل بإنشاء حساب من خالل الدخول علي صفحة التسجيل والدخول [-2account-user/net.ksa-mtc://https/](https://mtc-ksa.net/user-account-2/) وتعبئة الحقول المطلوبة في الجزء المخصص إلنشاء حساب . Sign up**

**أو تسجيل الدخول إذا كان لديه حساب مفعل علي الموقع االلكتروني لمعهد الدريب اإلداري العالي من خالل تعبئة** 

**الحقول المطلوبة باسم المستخدم وكلمة المرور في الجزء الخاص بالدخول Login.**

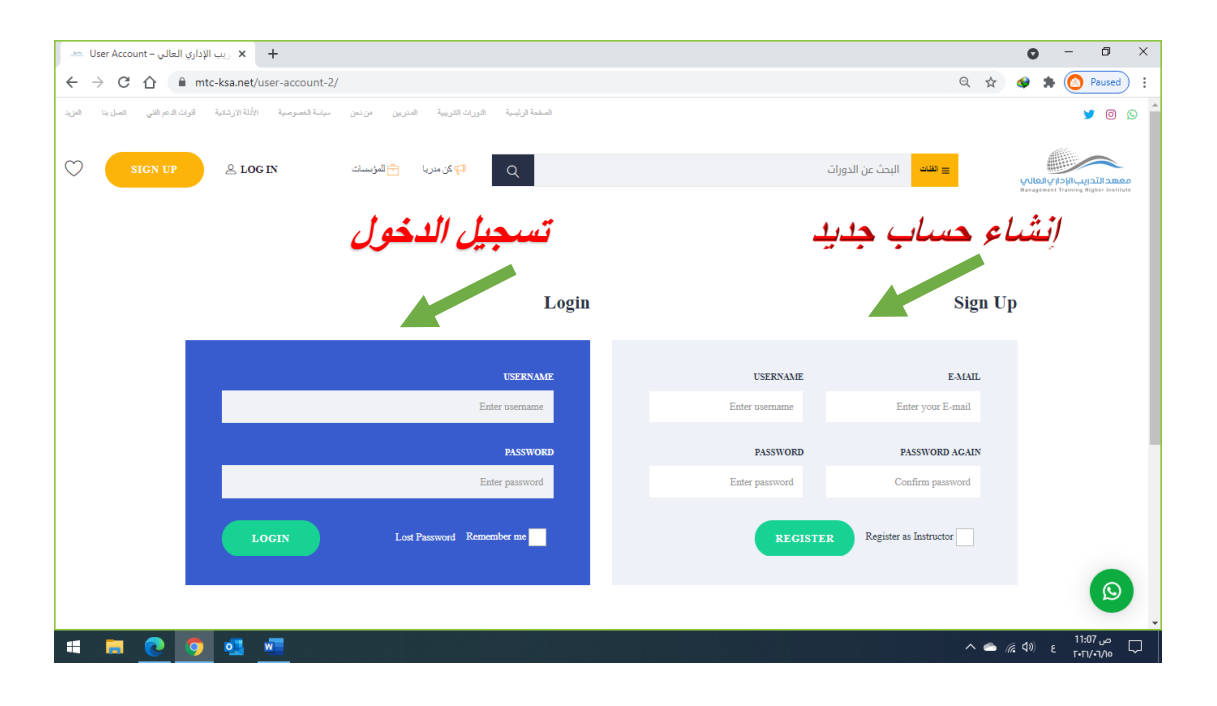

# **س ثانيا : كيفية الدخول للمحتوي الدرا**

 **ل المنصة من خالل ل الصفحة الخاصة به ع بعد تسجيل الدخول يقوم المتدرب بالدخول إ اختيار ِAccount**

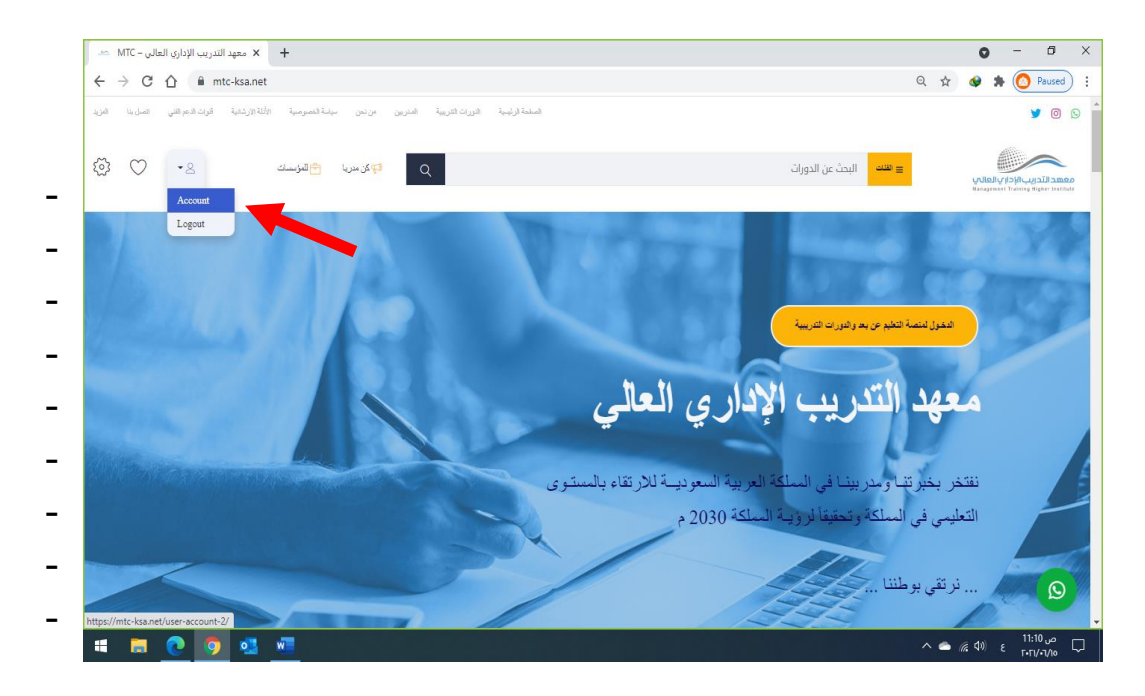

#### **ثم اختيار Courses My**

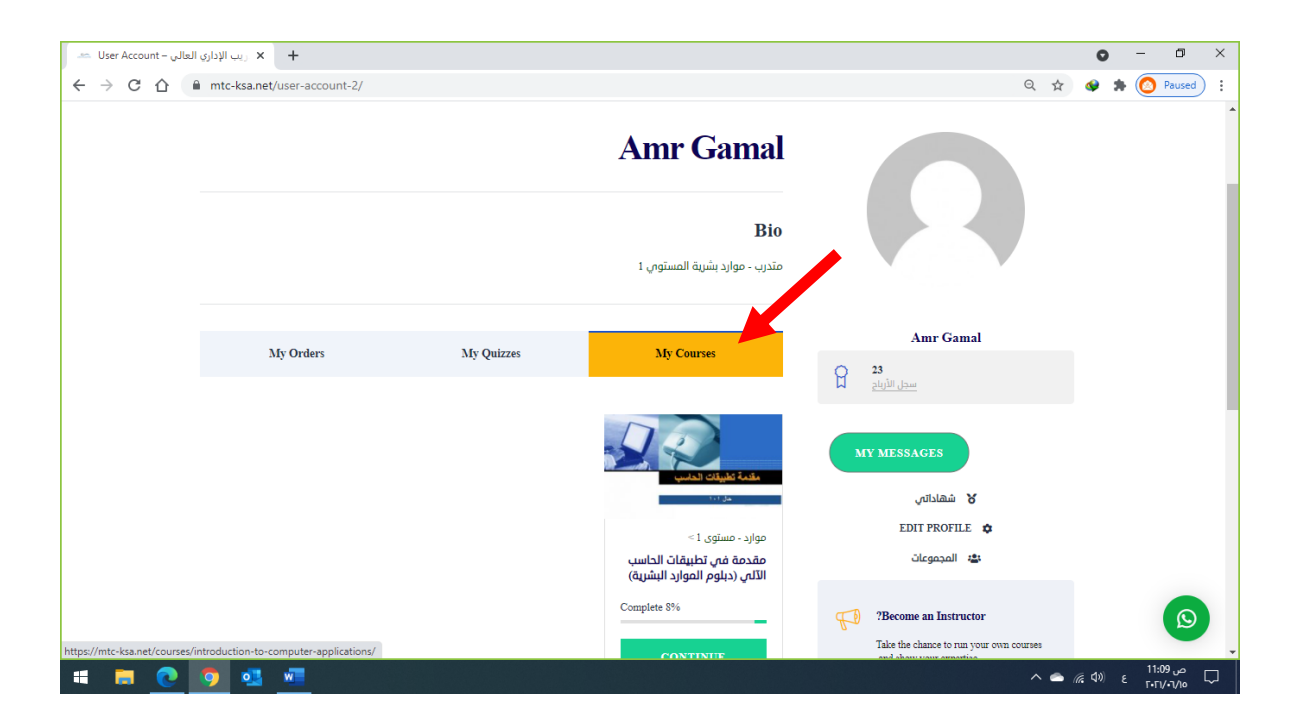

واختيار المقرر المطلوب من المقررات المضافة عىل حساب المتدرب

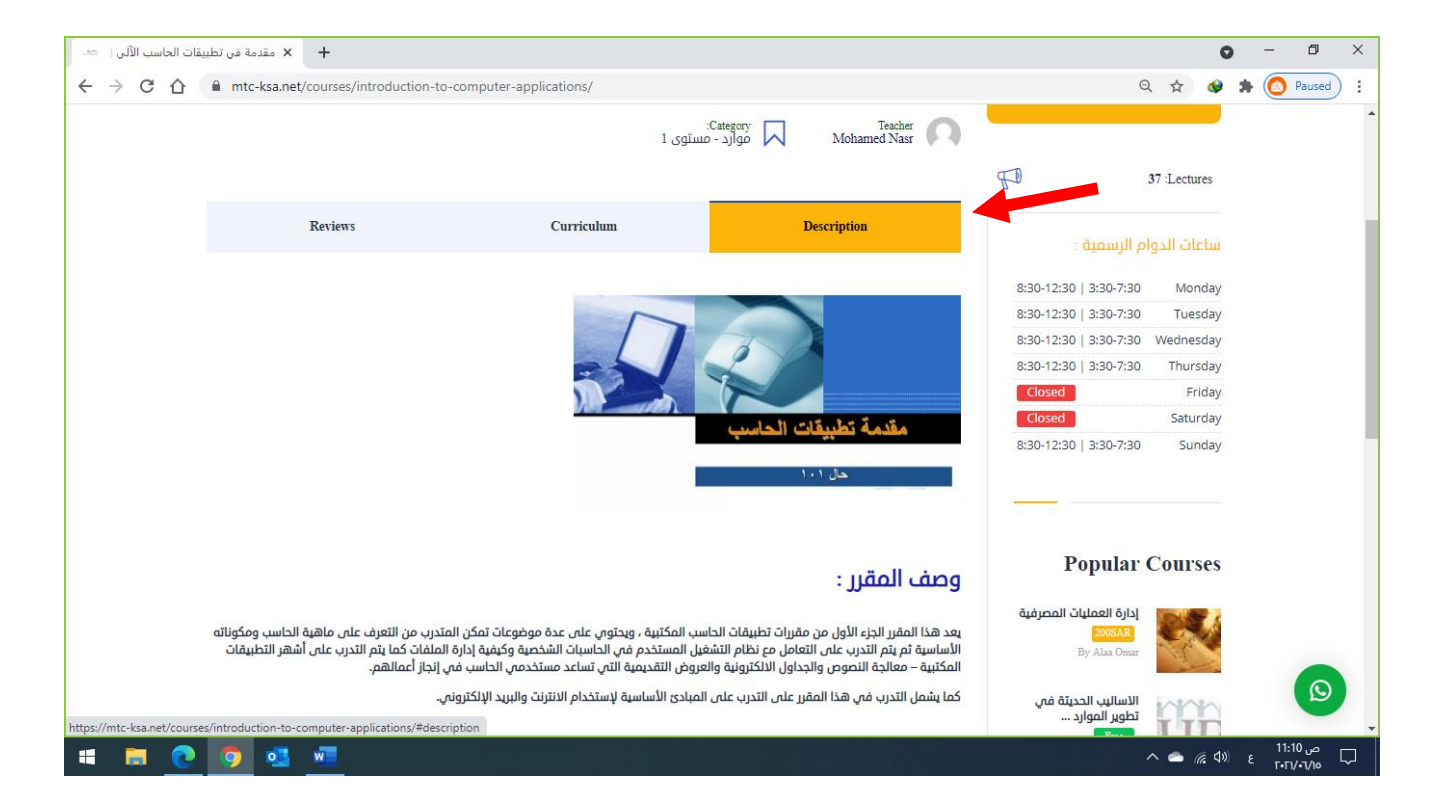

### ثم اختيار **Curriculum** لالطالع علي محتوي المقرر

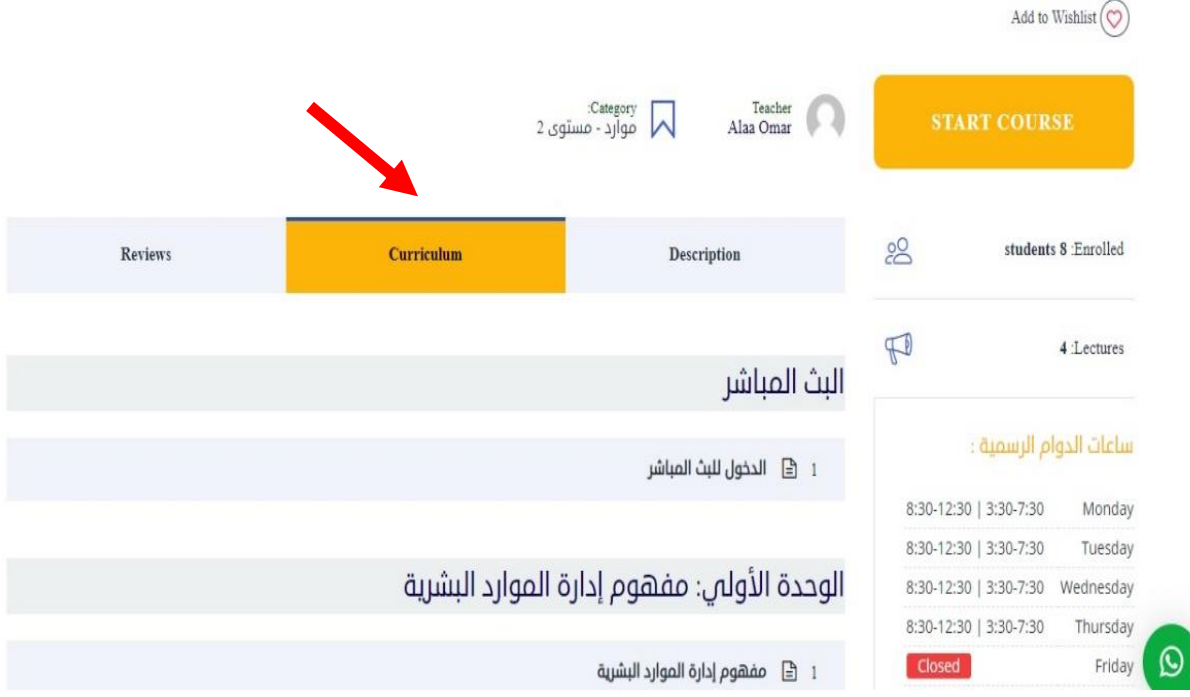

# .<br>ثالثا: كيفية الدخول للبث المباشر والفصول الافتراضية

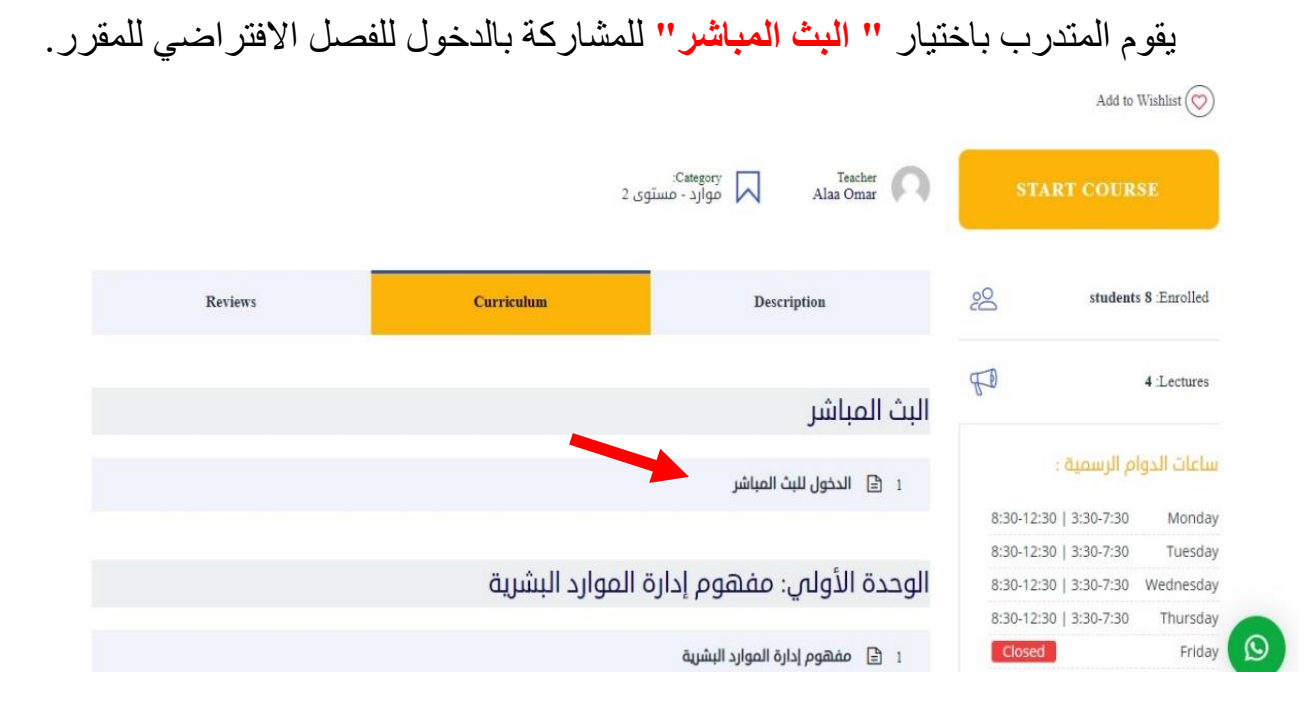

**ثم اتباع الخطوات، كما هو موضح** 

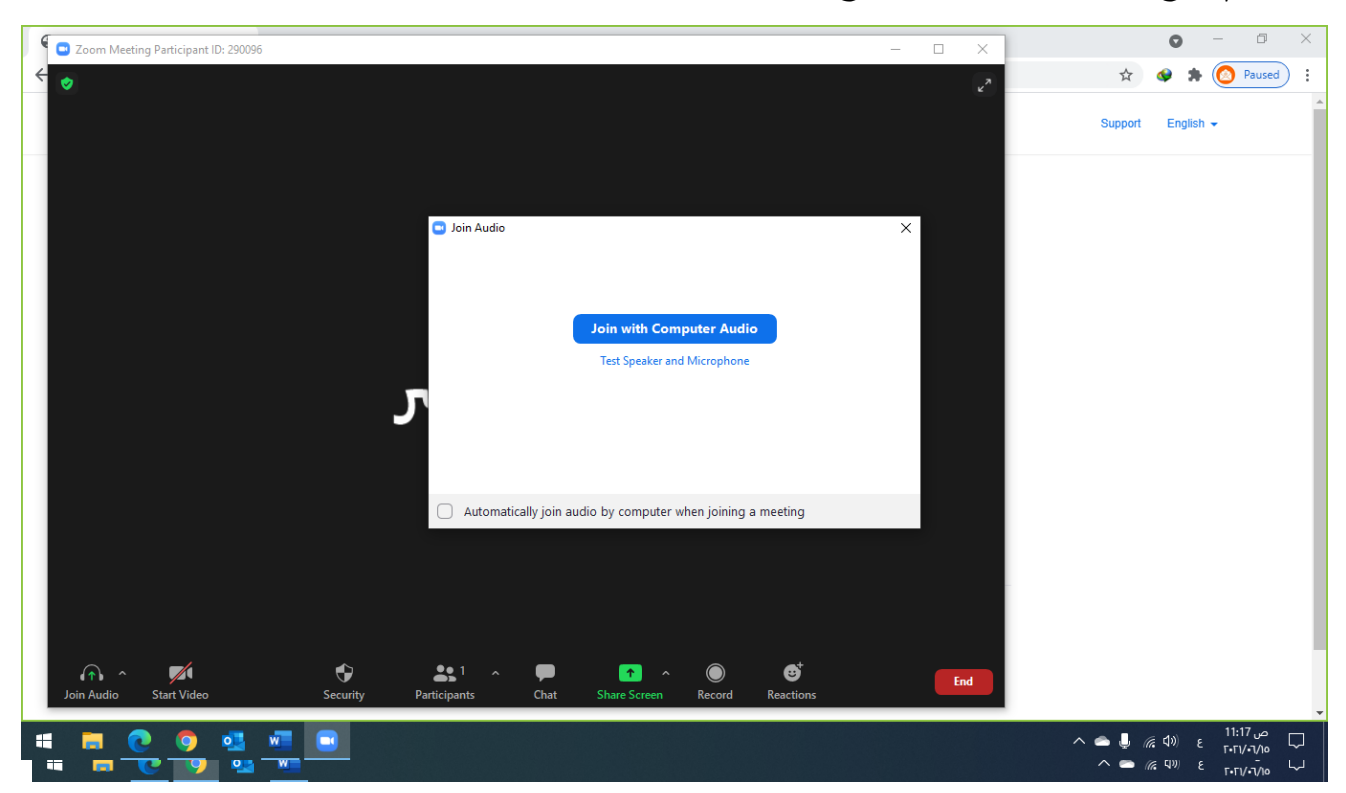

اختيار الدرس الخاص بالمحاضرة، للاطلاع علي المحتوي الكتابي والضغط علي Complete **بعد اكمال قراءة الدرس.**

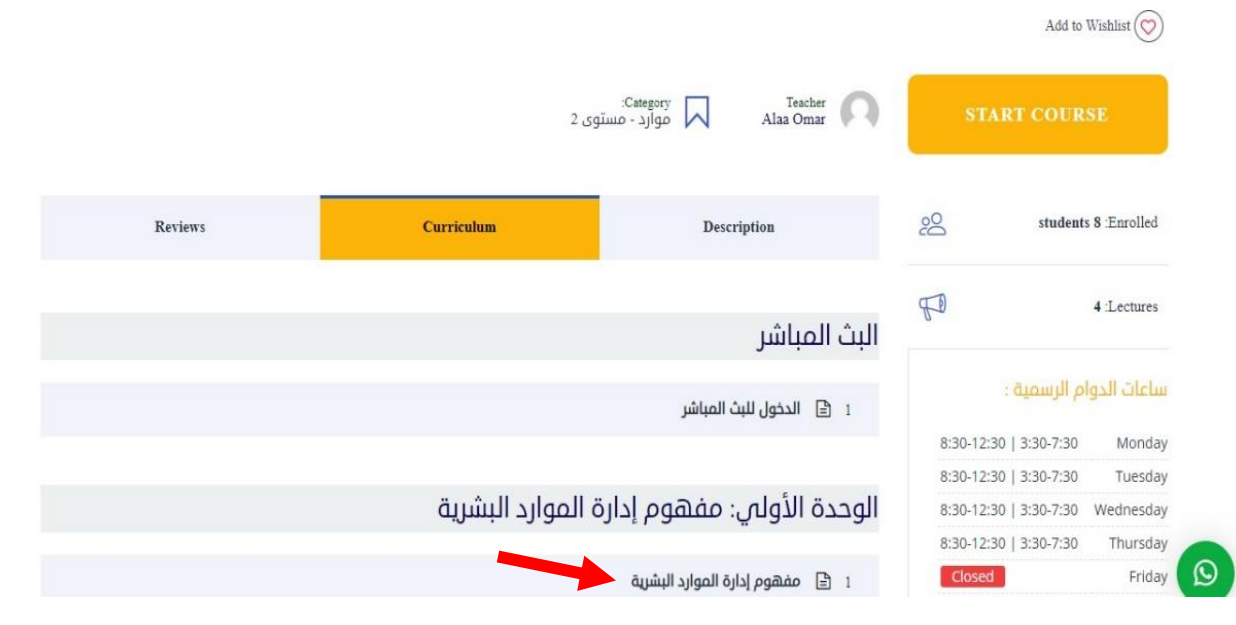

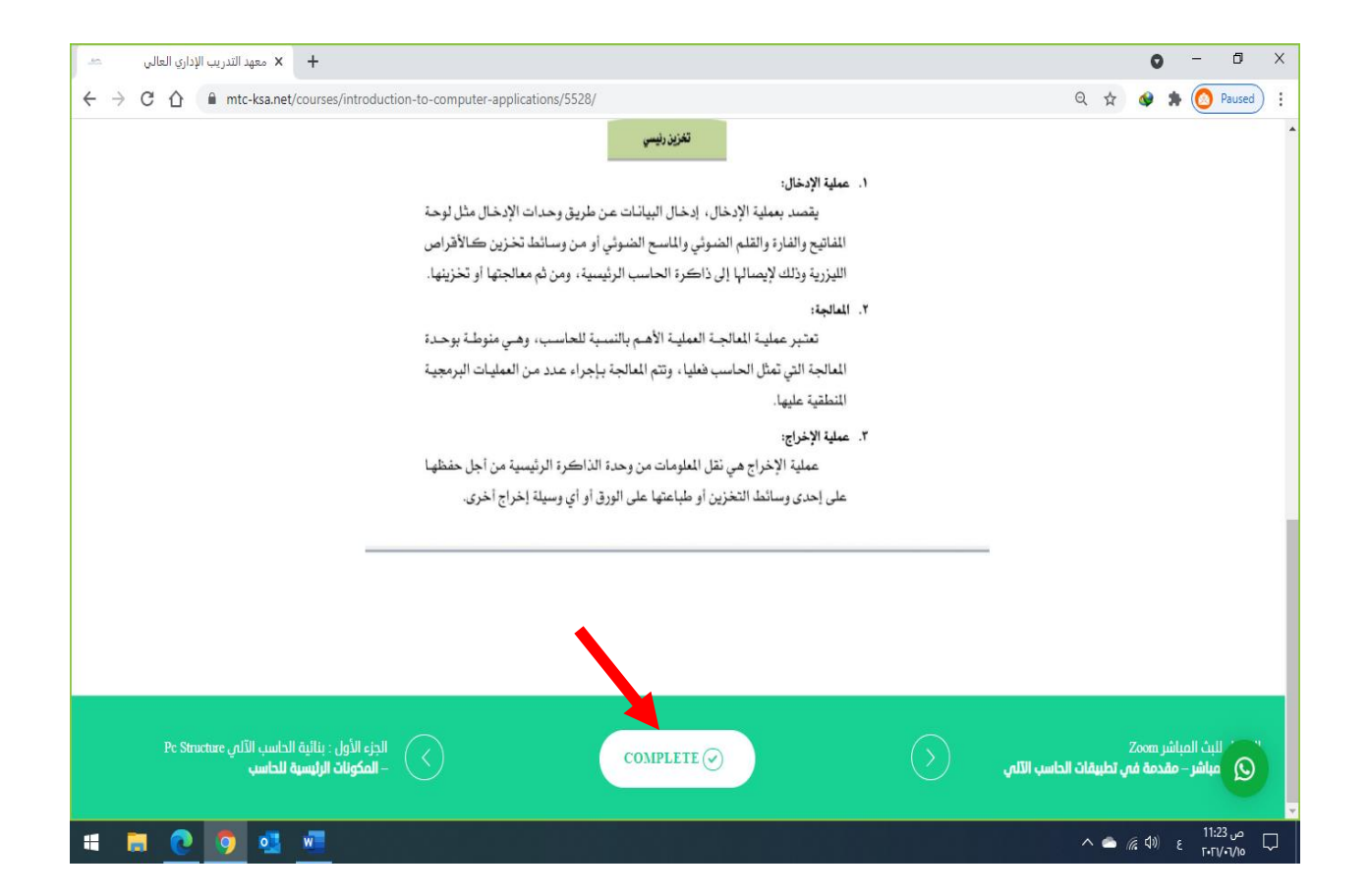